① 以下の URL をクリック(または Ctrl キーを押しながらクリック)します。

## <https://fujimorimethod.stores.jp/>

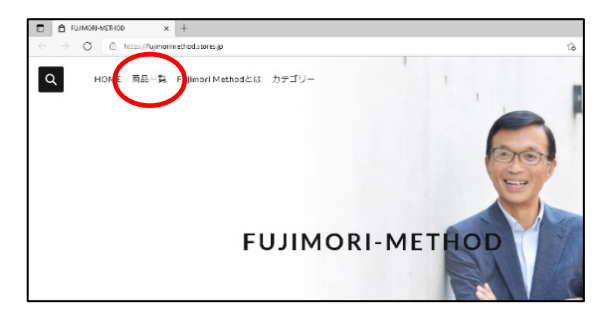

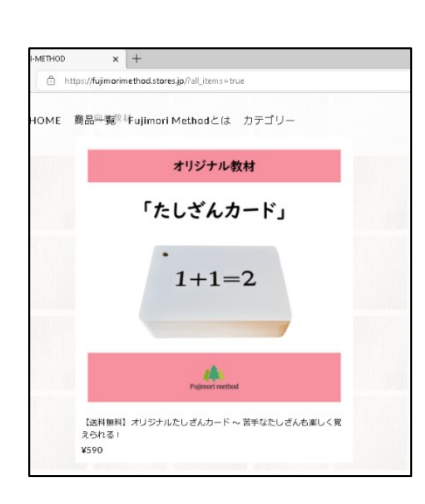

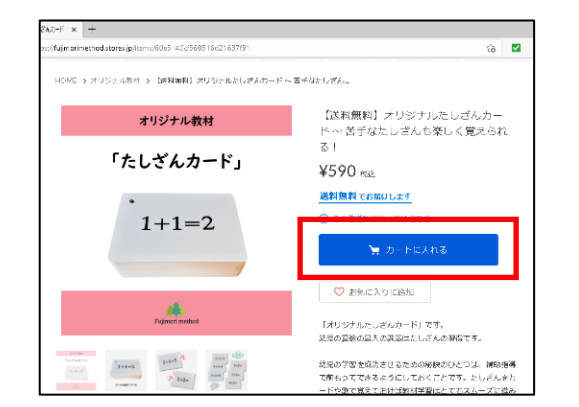

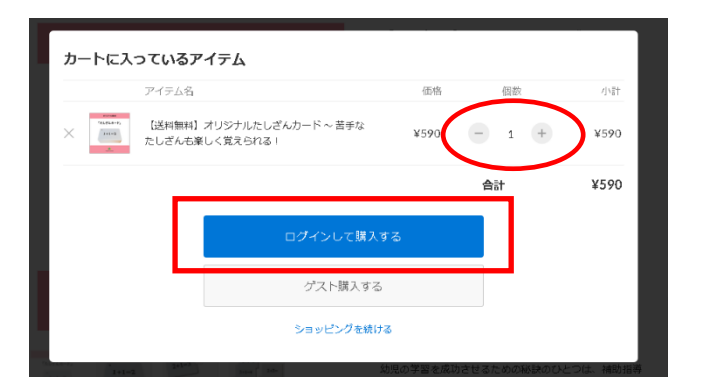

② ストアーズのトップ画面が開きます。 【商品一覧】をクリックします。

③ 商品一覧が表示されます。 購入したい商品の画像上をクリックします。 現在「たしざんカード」が表示されています。 この画像上をクリックします(画像上にマウス を合わせると手のマークに変わります)

④ 商品の詳細画面になります。 【カートに入れる】をクリックします。

⑤ 購入する数量を ⊖ l ⊕ をクリックして 決定します。

【ログインして購入する】をクリックします。

※下にある【ゲスト購入する】を選択していただくと、会員登録せずに必要事項を入力の上、 お支払い画面に移動します。一度新規会員した記憶があるけれど、パスワードを忘れてしまった場合は、 パスワードの再設定が必要になります。

再設定のページ [https://fujimorimethod.stores.jp/forgot\\_password](https://fujimorimethod.stores.jp/forgot_password) 

パスワードの再設定などが面倒な場合は、「ゲスト購入する」方法を選んで購入することも可能です。

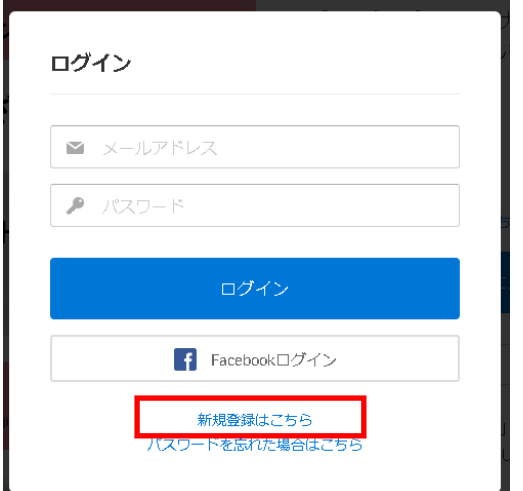

⑥ (ご利用が初めての場合) 【新規登録はこちら】をクリックします。

> (既に登録済の場合) メールアドレス・パスワードを入力して ログインをクリックしてください。

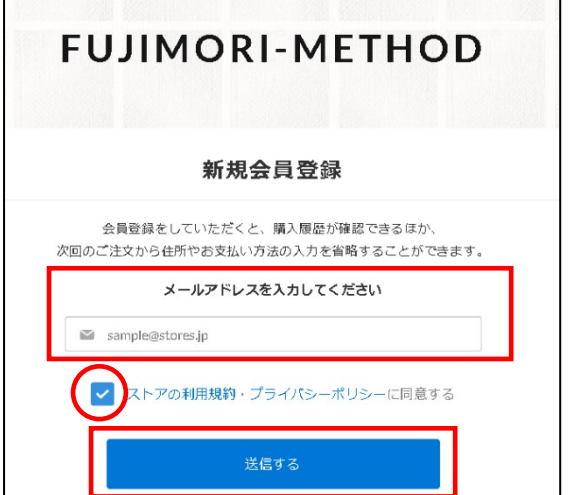

⑦ 新規会員登録画面が表示されます。 メールアドレスを入力し、【ストアの利用規約・ プライバシーポリシーに同意する】にチェック マークを入れて【送信する】をクリックします。

入力したメールアドレス宛にメールが送信さ れますので確認してください。

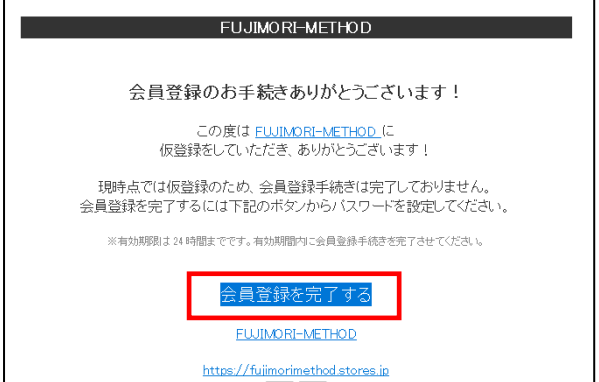

⑧ 件名:【FUJIMORI-METHOD】会員登録のお手 続きありがとうございます!という案内 メールが届きます。

届いたメールを開き【会員登録を完了する】を クリックします。

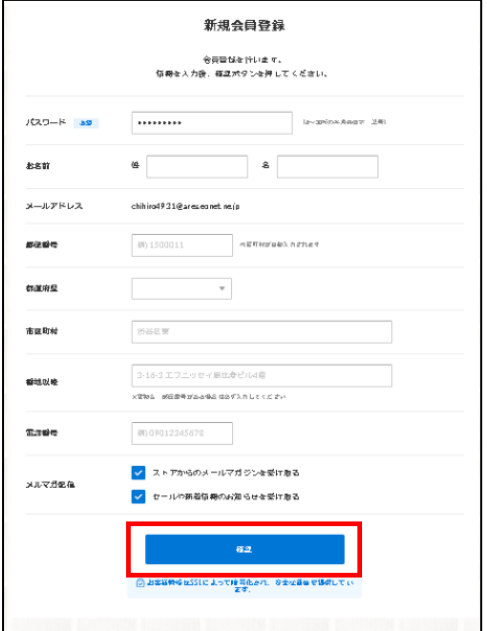

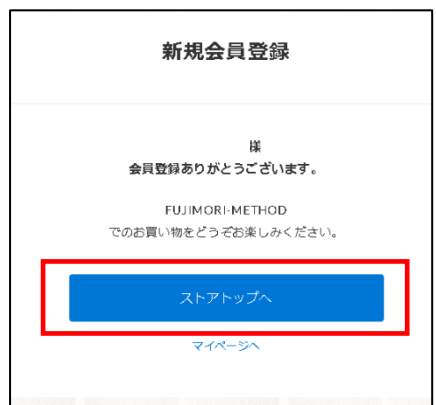

○田△子様

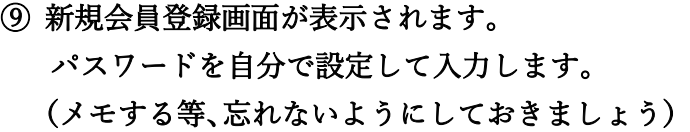

【お名前】【郵便番号】【住所】【電話番号】など 必要情報を入力します。

情報入力後、【確認】をクリックし、確認画面の 内容に間違いがないか確認していただき、 【登録】 をクリックすると会員登録が完了します。

【ストアトップへ】をクリックします。

※「マイページへ」をクリックすると 「アカウント設定」から住所変更やクレジット カードの登録・変更ができます。

⑩ トップ画面が開きます。 右上のカートマークをクリックします。

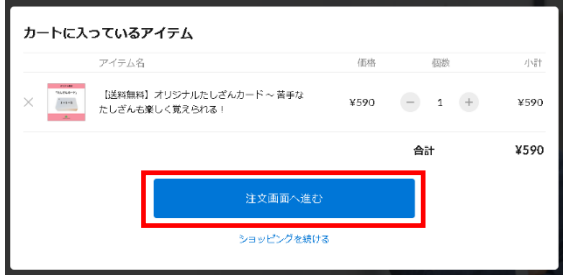

⑪ 注文画面が表示されますので、注文内容を確認 して【注文画面へ進む】をクリックします。

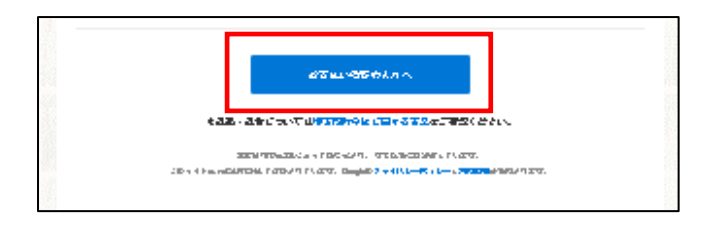

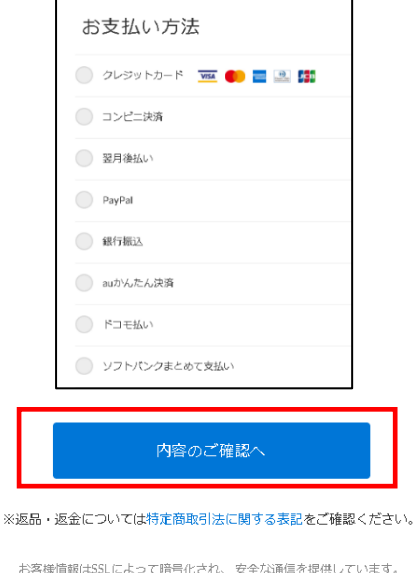

- ⑫ 会員登録時に入力した情報が表示されるので、 入力情報に間違いがないか確認いただき、 【お支払い方法の入力へ】をクリックします。
- ⑬ 任意のお支払い方法を選択し、 【内容のご確認へ】をクリックします。

※支払い方法は複数用意されていますが、 手数料 (220円) がかかるものもございます。 クレジットカードや Paypal など、手数料が かからないお支払い方法が便利です。

⑭ 購入アイテム、お客様情報、お支払方法が表示されるので、確認をして【注文する】をクリックします。

⑮ 注文が完了します。

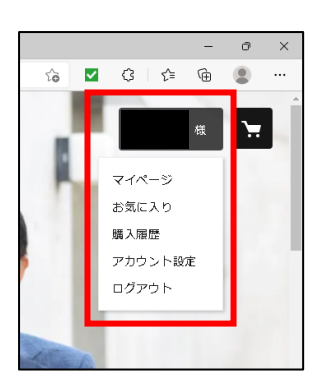

## <補足>

◎トップ画面の登録者のお名前の部分をクリックすると 「マイページ」「お気に入り」「購入履歴」「アカウント設定」 「ログアウト」の項目が出てきますので、購入履歴の確認や お客様情報の変更、ログアウトの操作等はこちらから行って ください。

こちらはストアーズに会員登録することなく、1 度限りの購入として商品を買う場合に向いています。

 $\begin{bmatrix} \phantom{-} \end{bmatrix}$  $\overline{\phantom{a}}$  $\overline{\phantom{a}}$ 

会員登録 任意

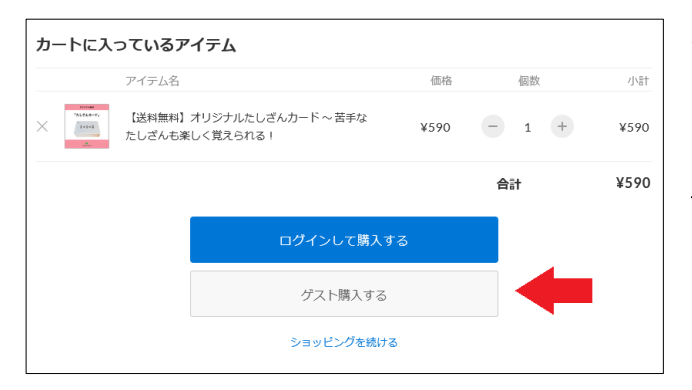

商品を選択し、カートにいれた時に下段に表示 される購入方法です。

保護者の方にご案内する際、会員登録をしないとい けないのですか?といったご質問があった場合は、 「ゲスト購入する」でも問題ないことをお伝えくだ さい。

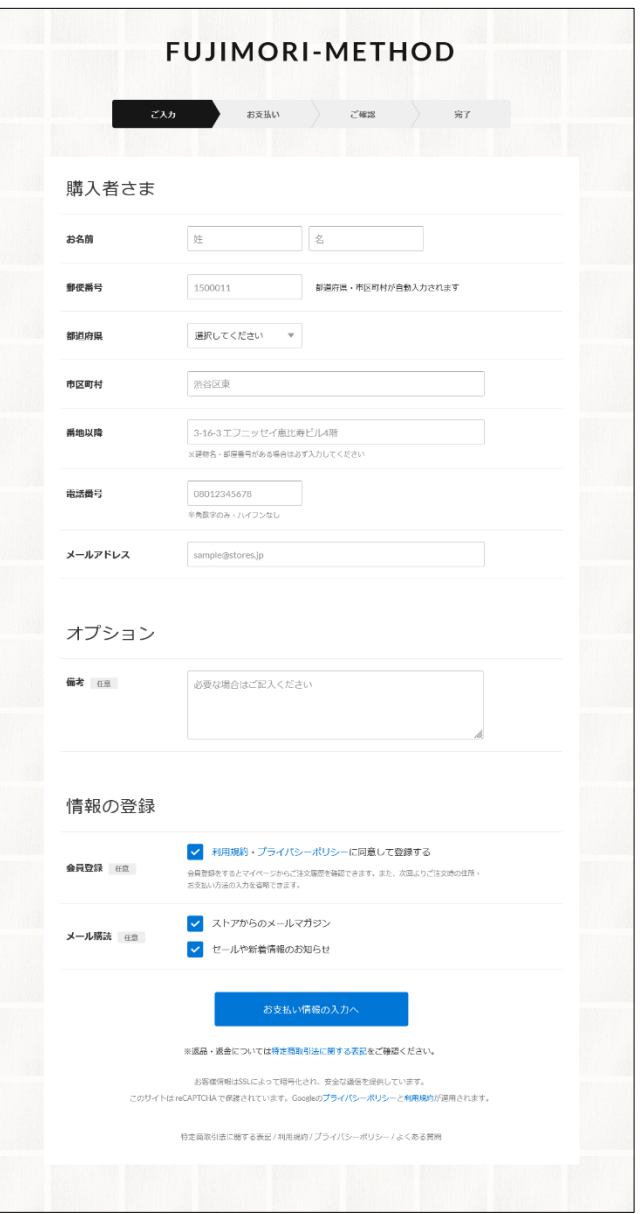

こちらは「ゲスト購入する」を選ばれた場合の入力 画面です。

画面下段にある「情報の登録」の項目が、デフォル トでは全てチェックボタンが入った状態になってい ます。

この中に、会員登録に関する項目があります。

ここに√が入ったまま次に進んで購入手続きを済ま せた場合、商品購入が完了したメールと同時に、 入力した内容を基に「仮登録」状態であることをお知

√ 利用規約・プライバシーポリシーに同意して登録する

会員登録をするとマイページからご注文履歴を確認できます。また、次回よりご注文時の住所

らせする通知も届きます。

(実際に届くメールの件名)

↓

【藤森式|FUJIMORI-METHOD】会員登録のお手続きありがとうございます! 【藤森式|FUJIMORI-METHOD】ご購入ありがとうございました。

上段が会員登録に✓が入った時に届くメールです。 下段は商品購入が完了した時に届くメールです。

※会員登録の√を外した場合は、下段のみ届きます。

「ゲスト購入する」を選択した場合、「会員登録」にチェックされていることに気付かず、 次の支払い方法の画面に進まれるケースがあるかと思います。 購入後、「会員登録などしなかったのに、なぜこんなメールが届いたのだろう?」 といった問合せがあった場合は、最初の画面で「会員登録」の事項にチェックが入ったまま だったことをお伝え下さい。

(参考)会員登録に√を入れた際に届くメールについて 購入時に入力いただいた情報を基に、仮登録状態となったことをお知らせするメールになります。

## 実際に届くメールの本文

↓

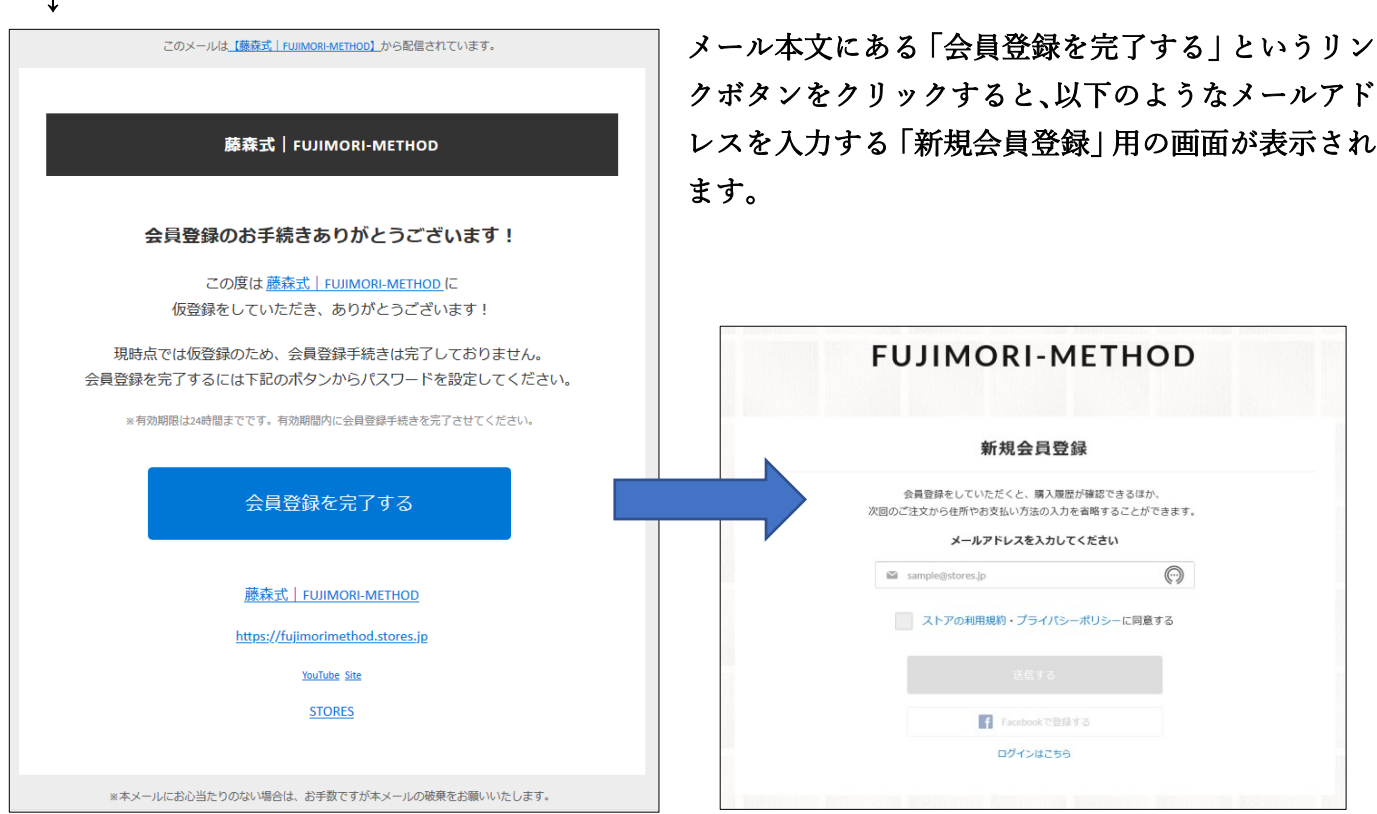

このまま会員登録を希望される場合は、先にご案内した⑨の新規会員登録の手順で会員登録に必要な事 項を入力していくことになります。

会員登録を希望されない場合は、このメールはスルーしてもらって問題ございません。

「ゲスト購入する」を選択した場合、会員登録に✓が入った状態では上記のようなメールが届きますので、 予めご了承下さい。